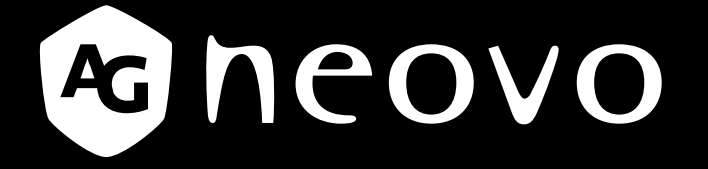

THE DISPLAY CHOICE OF PROFESSIONALS

**TX-15**、**TX-17** 及 **TX-19** 多點觸控顯示器

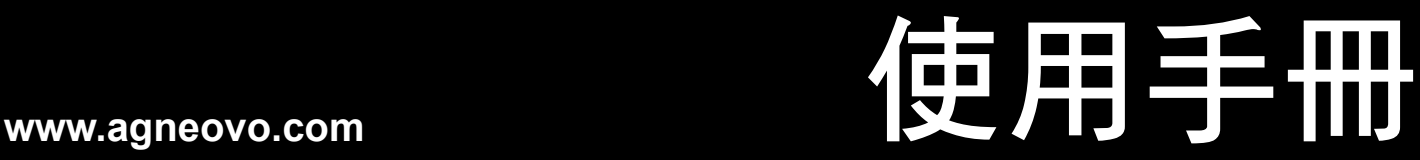

本文件所含資訊如有變更,恕不另行通知。

本文件含有受著作權保護的專屬資訊。版權所有,保留一切權力。未經事前書面許可,不得以電子、機 械、影印、錄製等方式複製或傳送本手冊之任何內容,亦不得以任何形式重製、翻譯為任何語言或儲存 於檢索系統。Windows 為 Microsoft, Inc. 的註冊商標。其他品牌或產品名稱均為各所有者的商標。

目錄

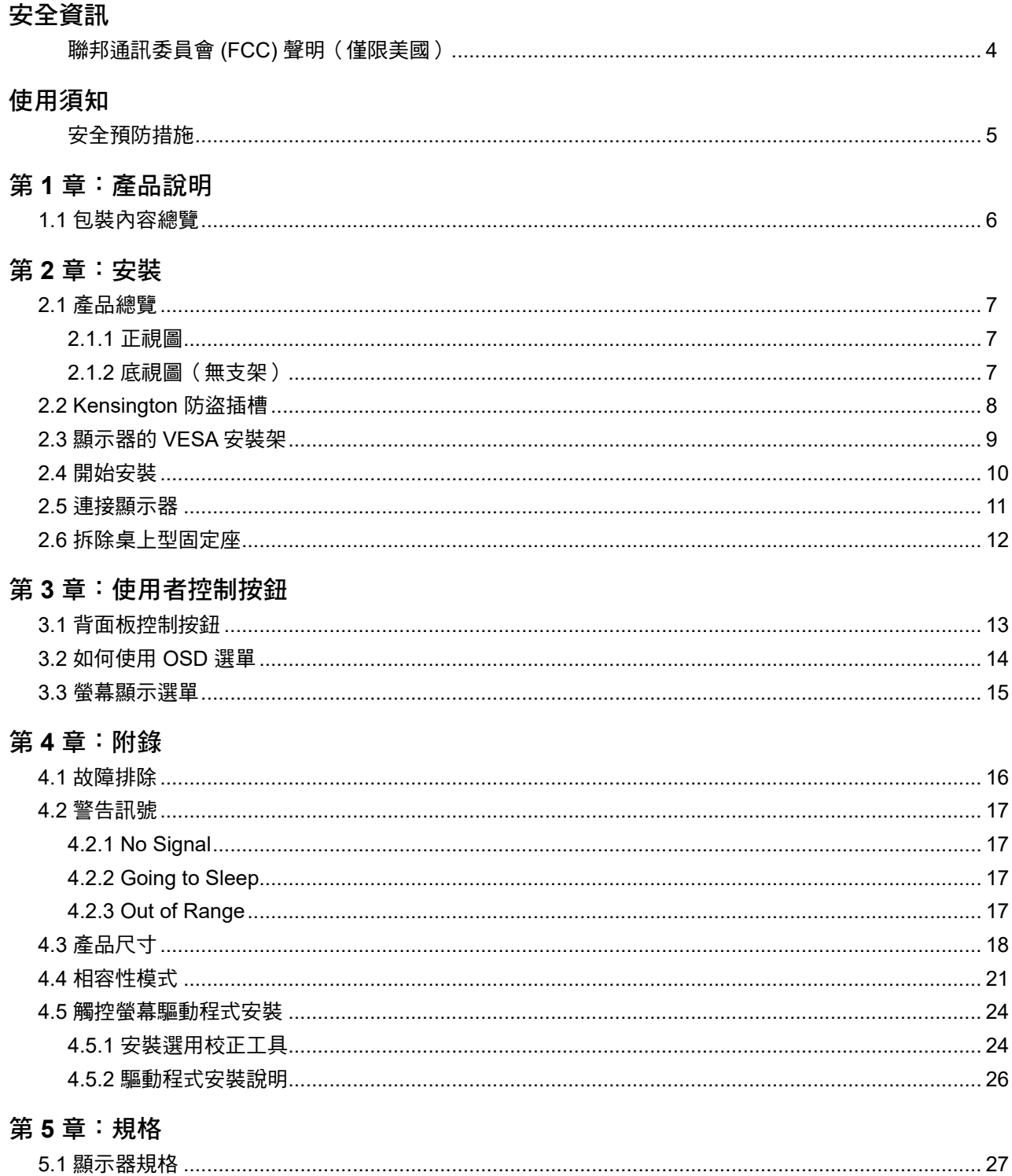

## <span id="page-3-0"></span>安全資訊

### 聯邦通訊委員會 **(FCC)** 聲明(僅限美國)

*TX-15*

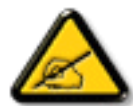

本設備已經過測試,測試結果符合 FCC 規定第 15 部分對 B 級數位裝置的限制。這些限制的設 計目的是針對居家環境中的有害干擾提供合理的防護。本設備會產生、使用並輻射射頻能量;如 果未依指示安裝與使用,可能會對無線電通訊產生有害干擾。然而,亦不能保證以特定方式安裝 就不會產生干擾。如果您透過關閉及開啟本設備,發現本設備的確對無線電或電視的接收產生有 害干擾,建議您可使用下列一或多種方法嘗試消除干擾:

- 調整接收天線的方向或更換架設位置。
- 拉開設備與接收器之間距。
- 將設備與接收器分別連接到迴路上的不同插座。
- 向代理商或經驗豐富的無線電/電視技術員求助。

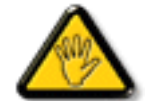

如果未經負責法務遵循一方明確許可而進行任何變更或改裝,可能會失去操作本設備的使用者授 權。

將顯示器連接至電腦裝置時,僅使用顯示器隨附的RF屏蔽纜線。

為防止可能造成火災或觸電危險的損壞,請勿讓本電器淋雨或過度受潮。

本 B 級數位裝置符合加拿大干擾產生設備法規的所有需求。

本裝置符合FCC 規則第15 部分的規定。操作必須符合下列兩種條件:(1) 本產品不可產生有害干 擾,此外 (2) 本裝置必須接受任何接收到的干擾,包括可能導致非預期操作效果的干擾。

## <span id="page-4-0"></span>使用須知

**!** 警告 **-** 為避免發生火災或觸電危險,請勿讓本產品接觸雨水或濕氣。

**!** 警告 **-** 請勿拆開或拆解本產品,否則可能導致觸電。

#### 安全預防措施

請遵守本使用手冊建議的所有警告注意事項及維護作業,以延長本產品的使用壽命。

#### 遵循事項:

- 清潔前請關閉本產品電源。
- 觸控螢幕表面可使用柔軟乾布沾以市售的中性玻璃清潔劑、或用水和異丙醇各半的混合液進行清 潔。
- 使用沾以中性清潔劑的柔軟乾布清潔顯示器外殼。
- 若長時間不使用本產品,請從 AC 電源插座拔出電源插頭。

#### 禁止事項:

- 請勿以尖銳或堅硬物品觸碰 LCD 顯示器螢幕。
- 請勿使用磨蝕性清潔劑、蠟或溶液進行清潔。
- 請勿在下列情況操作本產品:
	- 極度高溫、寒冷或潮濕環境。
	- 容易聚積大量灰塵的區域。
	- 會產生強力磁場的任何裝置附近。
	- 陽光直射處。

TX-15、TX-17 及 TX-19 僅限作為商業及輕工業設備使用。

## <span id="page-5-0"></span>第 **1** 章:產品說明

### **1.1** 包裝內容總覽

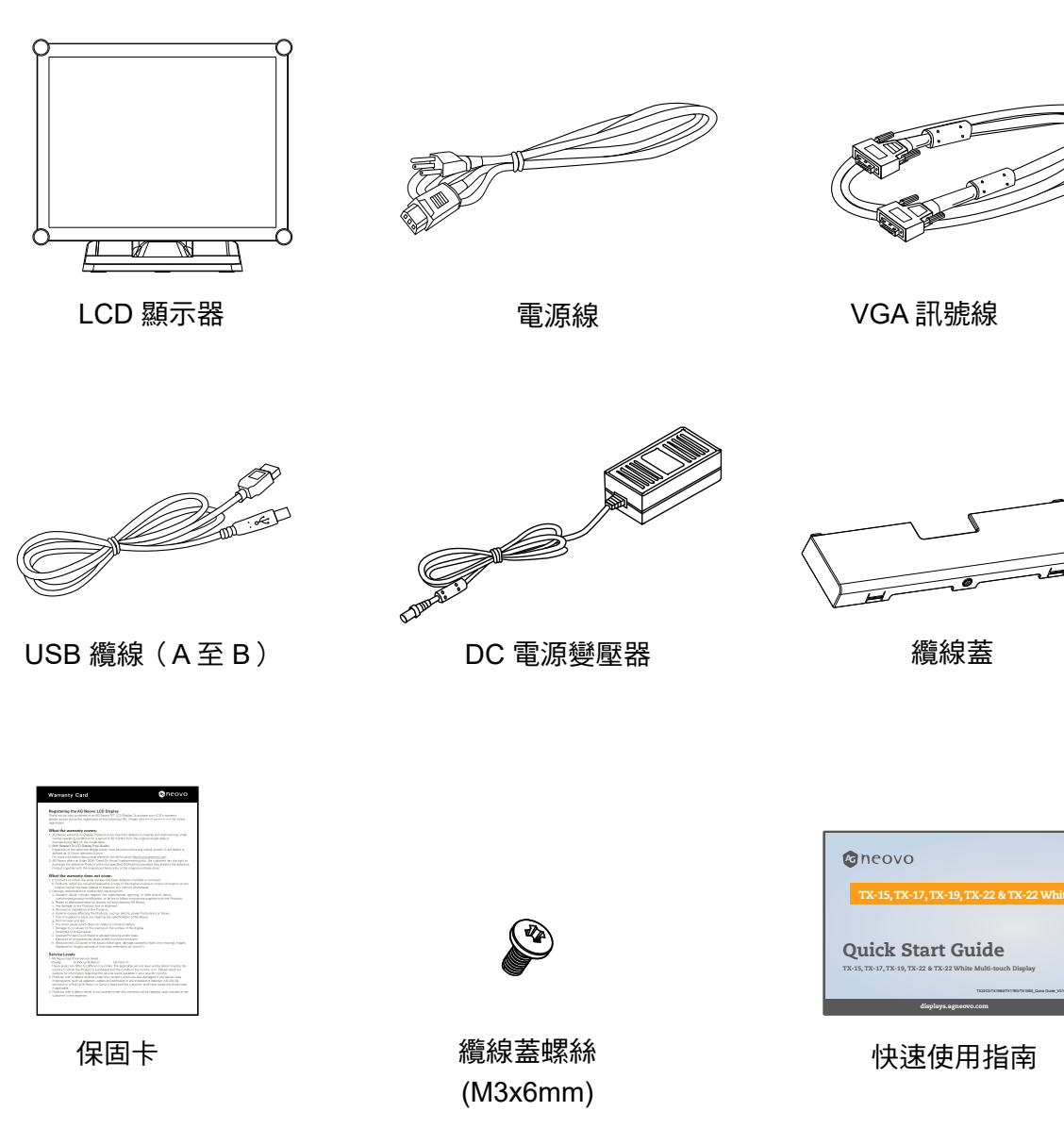

**6**

## <span id="page-6-0"></span>第 **2** 章:安裝

### **2.1** 產品總覽

### **2.1.1** 正視圖

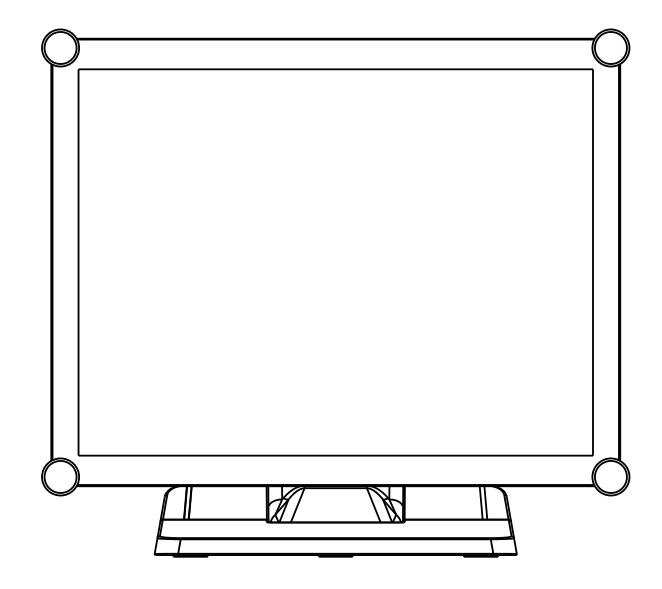

### **2.1.2** 底視圖(無支架)

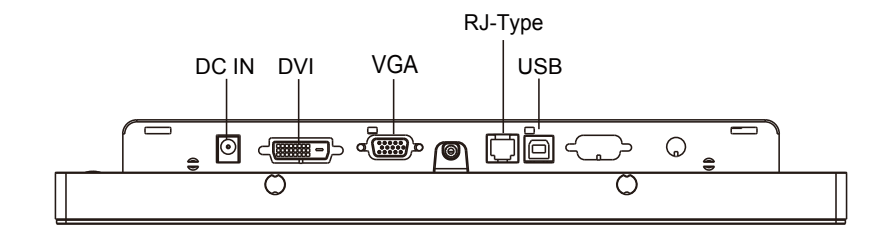

<span id="page-7-0"></span>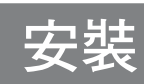

## **2.2 Kensington** 防盜插槽

本螢幕可透過 Kensington 防盜鎖產品固定在您的辦公桌或任何其他固定的物體上。本產品未隨附 Kensington 鎖。

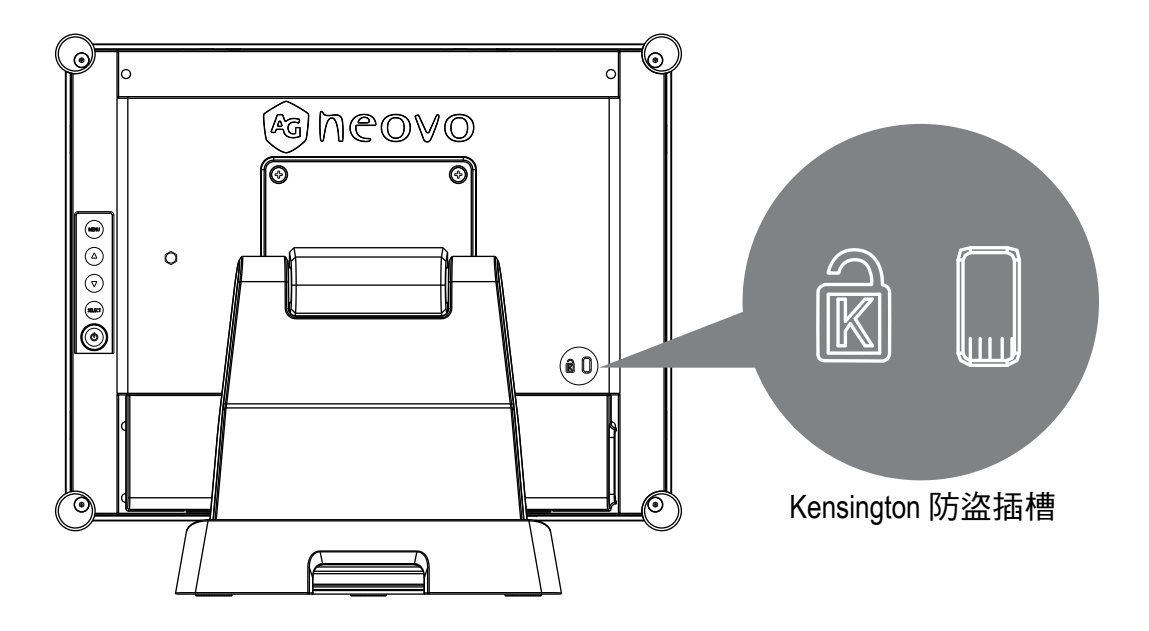

<span id="page-8-0"></span>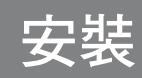

#### **2.3** 顯示器的 **VESA** 安裝架

本顯示器符合 VESA 平板顯示器實體安裝介面標準,該標準定義平板顯示器及符合平板顯示器安裝裝 置 (壁掛及桌上型支撐架)標準的實體安裝介面。VESA 安裝介面位於顯示器的背面。

若要將顯示器安裝至 UL 認證的懸吊支撐架或其他固定配件,請遵照欲使用之固定配件的操作說明。

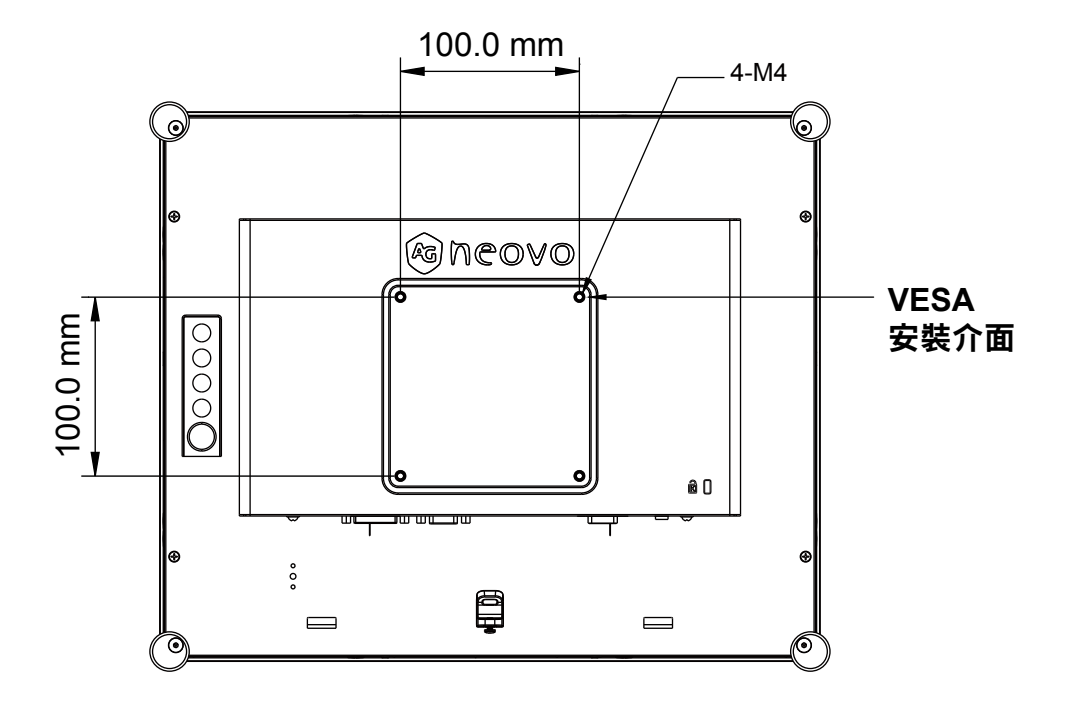

 **!** 警告!

請選擇合適的螺絲!

背蓋表面與螺絲孔底部的距離為 *7 mm*。請使用四支長度合適的 *M4* 螺絲安裝顯示器。 請注意:安裝架至少要能支撐 *TX-15: 13.7 lbs (6.2 Kg) / TX-17: 17.0 lbs (7.7 Kg) / TX-19: 18.7 lbs (8.5 Kg)* 的重量。

<span id="page-9-0"></span>安裝

### **2.4** 開始安裝

請依下列指示進行操作,將纜線插入相關的連接器。

- 1. 將 LCD 顯示器放在平坦的表面。
- 2. 將支架移至定位,如步驟 2 的圖片所示。
- 3. 拆下纜線蓋,如步驟 3 的圖片所示。
- 4. 將纜線連接至合適的連接器,如步驟 4 的圖片所示。
- 5. 如步驟 5 圖片所示,將所有纜線置於纜線蓋孔下。
- 6. 裝回纜線蓋。從配件盒取出螺絲 (M3x6mm),將螺絲插入纜線蓋及顯示器,如步驟 5 的圖片所 示。

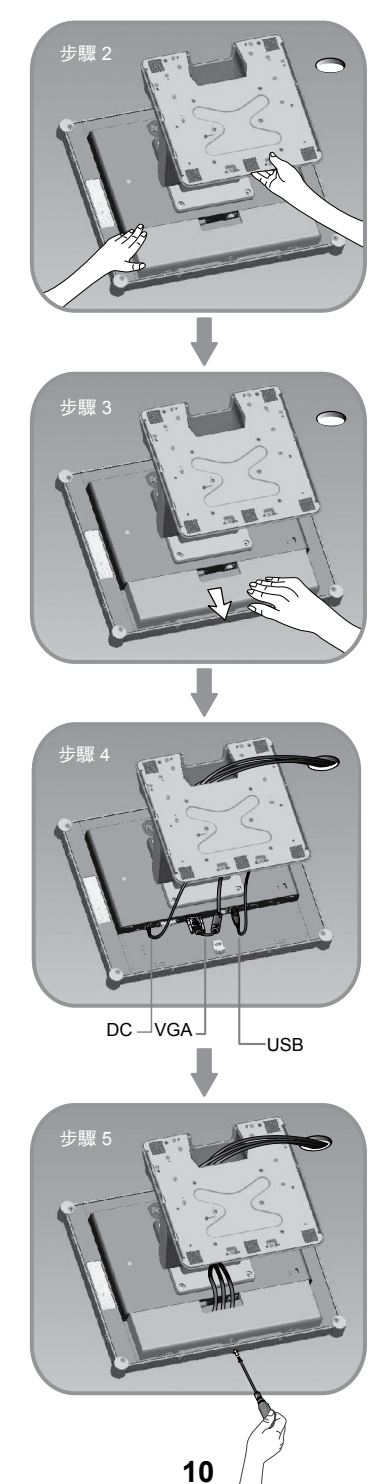

<span id="page-10-0"></span>安裝

#### **2.5** 連接顯示器

若要裝設本顯示器,請參閱下列圖片及程序。

- 1. 務必關閉所有設備的電源。
- 2. 將 DC 變壓器連接至顯示器上的電源連接器,再將另一端連接至電源插座。
- 3. 將 D-SUB 或 DVI 纜線從顯示器的 D-SUB 或 DVI 輸入連接器連接至主機電腦的 D-SUB 或 DVI 連 接器,然後鎖緊螺絲。
- 4. 將 USB 纜線從顯示器的 USB 連接埠連接至電腦的 USB 連接埠。
- 5. 設定觸控螢幕。請參閱第25頁的「4.5 觸控螢幕驅動程式安裝」章節。
- 6. 設定好觸控螢幕後,便可使用顯示器。

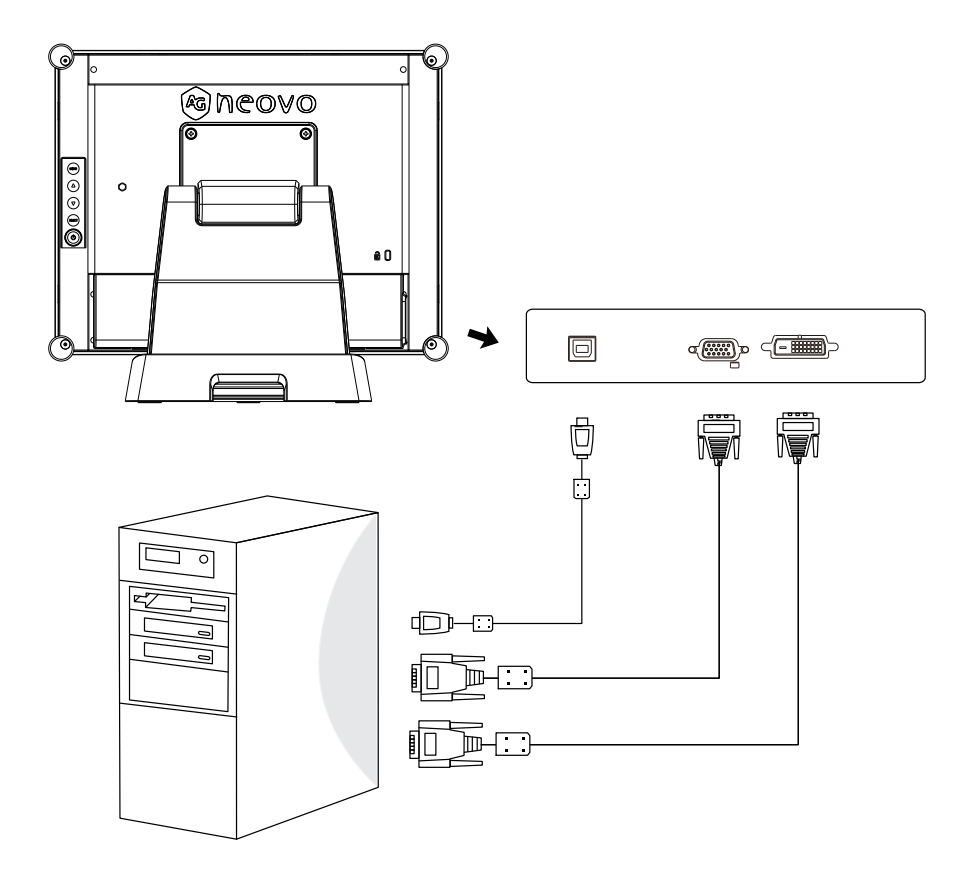

 **!** 使用須知!

為確保 *LCD* 顯示器與您的電腦能正常搭配使用,請將顯示卡的顯示模式設為小於或等於 *1024 x 768*  解析度,並確定顯示模式的時序相容於 *LCD* 顯示器。

附錄提供 *LCD* 顯示器的相容「視訊模式」供您參考(第 *22~24* 頁)。

請勿將電話線或網際網路纜線連接至 *RJ-Type* 連接埠。 變壓器額定值:最低 *12Vdc 2.5A*,*LPS* 標記。

<span id="page-11-0"></span>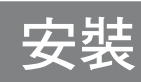

## **2.6** 拆除桌上型固定座

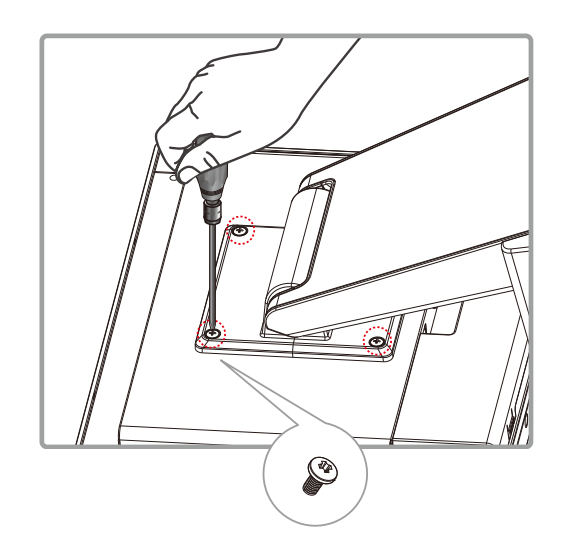

卸下四支螺絲,然後再拆除固定座。

## <span id="page-12-0"></span>第 **3** 章:使用者控制按鈕

## **3.1** 背面板控制按鈕

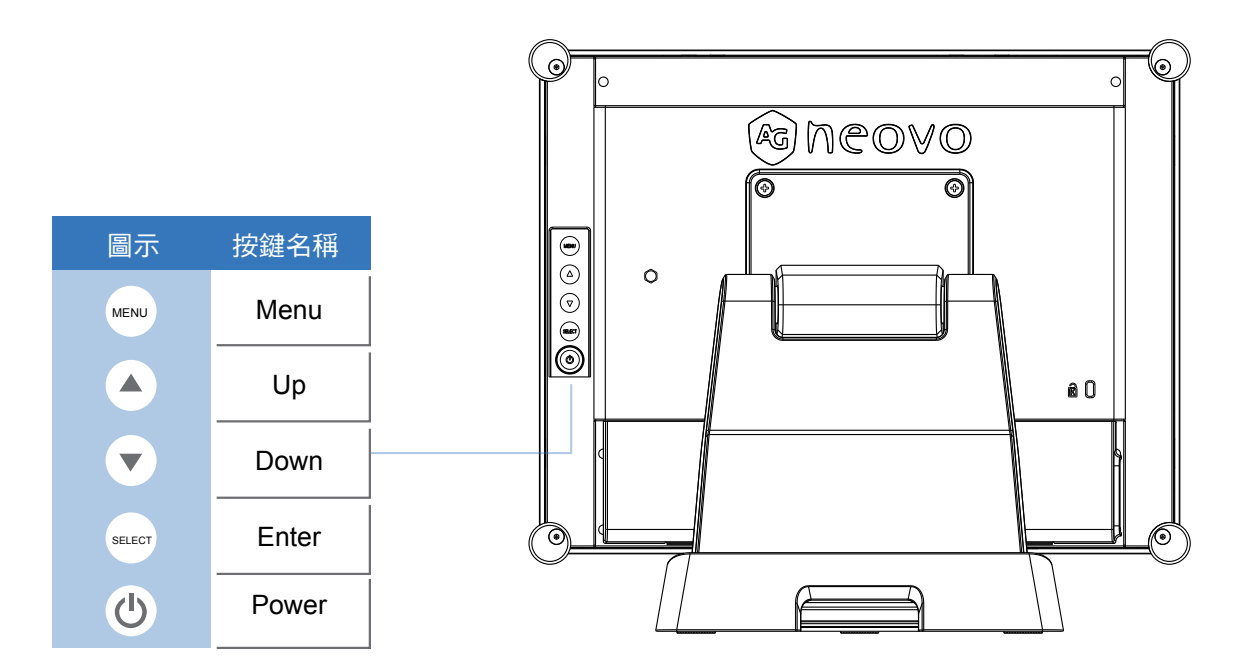

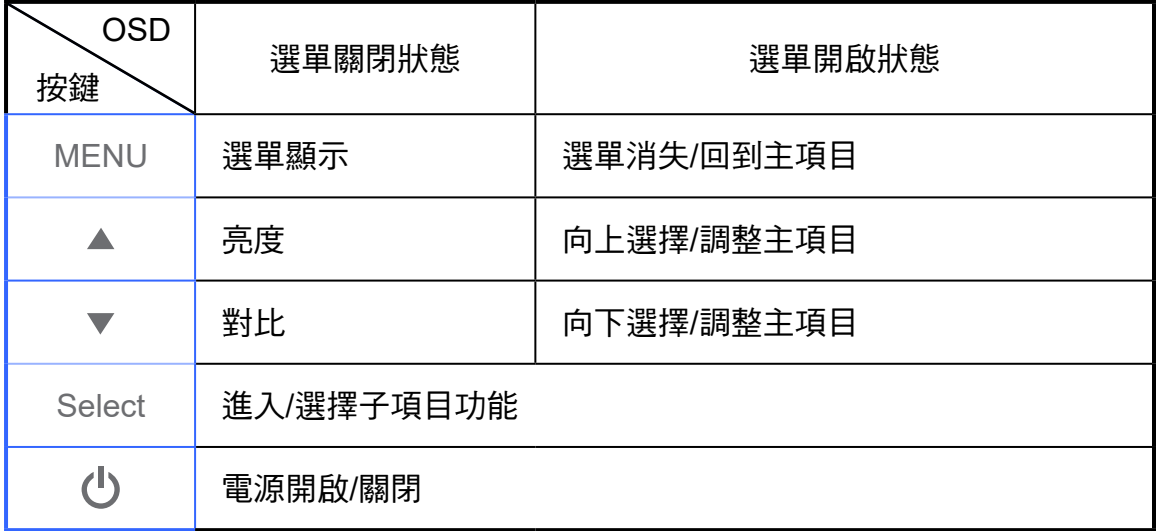

## <span id="page-13-0"></span>使用者控制按鈕

#### **3.2** 如何使用 **OSD** 選單

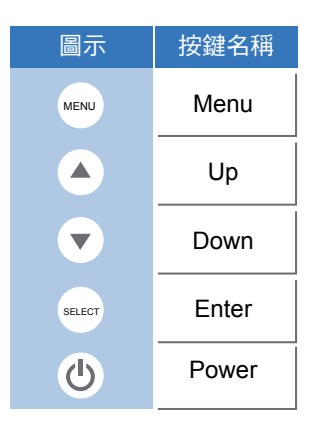

- 1. 按下「Menu」按鈕顯示「螢幕顯示選單」,然後按下「Up」或「Down」按鈕選擇主選單五種功 能的其中一種。
- 2. 按下「Enter」按鈕選擇調整項目。
- 3. 按下「Up」或「Down」按鈕選擇調整項目的數值。
- 4. 當螢幕上顯示 OSD 選單時,按下「Menu」按鈕可返回主選單或離開 OSD。
- 5. 若讓 OSD 選單閒置超過預設時間,OSD 選單將會自動關閉。
- 6. 若要鎖定 OSD / 電源選單按鈕,請依下列指示操作。 (請注意:顯示器必須以有效的訊號預設開啟)
	- (a.) 按下「Menu」鍵,顯示器上將跳出 OSD 選單。
	- (b.)當螢幕上出現 OSD 選單時再次按住「Menu」鍵,OSD 選單將會消失。然後在按住選單鍵不 放的同時按一下「Power」鍵,「Lock/Unlock」選單將會顯示 3 秒。
	- (c.) 使用「Enter」鍵選擇 OSD 或電源設定,然後按下「UP」或「Down」按鈕設為「Lock」。
	- (d.) 當放開「UP」或「Down」按鈕時,先前設定將會儲存並自動離開「Lock/Unlock」選單。
- 7. 若要解鎖 OSD / 電源選單按鈕,請依下列指示操作。
	- (請注意:顯示器必須以有效的訊號預設開啟)
	- (a.) 按住「Menu」鍵,然後同時按下「Power」鍵,「Lock/Unlock」選單將會顯示 3 秒。
	- (b.) 使用「Enter」鍵選擇 OSD 或電源設定,然後按下「UP」或「Down」按鈕設為「Unlock」。
	- (c.) 當放開「Up」或「Down」按鈕時,先前設定將會儲存並自動離開「Lock/Unlock」選單。

#### 請注意:

a. 當選擇 OSD 鎖定功能時,代表「power」按鈕以外的所有按鈕皆會停用。

b. 選擇電源鎖定功能後,代表「Power」鍵停用;使用者無法使用「Power」鍵關閉顯示器。

## <span id="page-14-0"></span>使用者控制按鈕

### **3.3** 螢幕顯示選單

### 主要 **OSD** 選單:

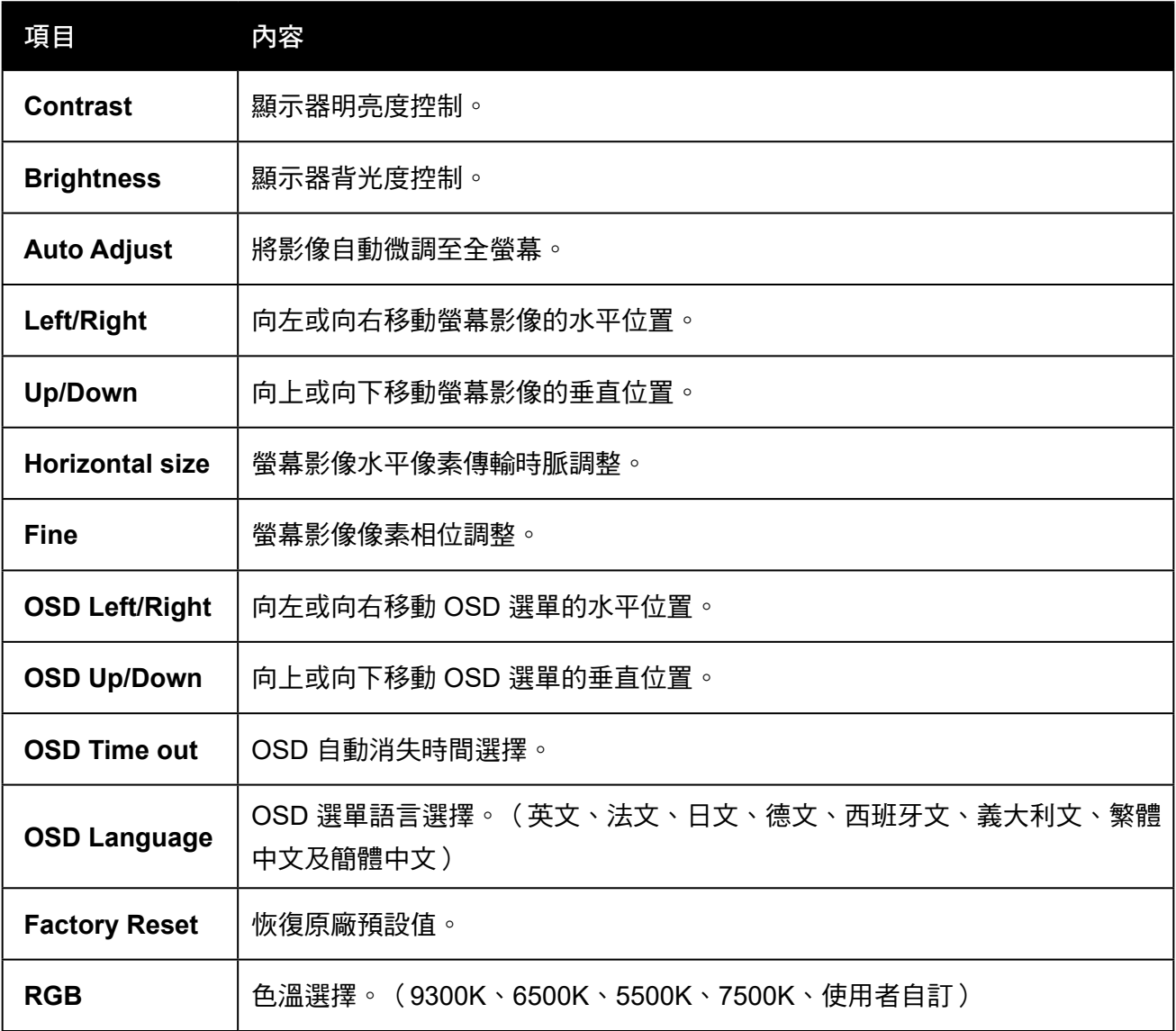

## <span id="page-15-0"></span>第 **4** 章:附錄

#### **4.1** 故障排除

如果 LCD 顯示器發生問題,請參考下列說明。如果問題仍然存在,請聯絡當地的經銷商或我們的服 務中心。

#### 問題:螢幕上沒有顯示影像。

- ► 檢查所有 I/O 和電源連接器是否依照「安裝」章節的說明確實連接。
- ▶ 確定連接器的針腳沒有彎曲或斷裂。

#### 問題:影像顯示不完整或不正確。

- ► 檢查電腦的解析度是否高於 LCD 顯示器。
- ► 將電腦的解析度重設為小於或等於 1024 x 768 (TX-15)、1280 x 1024 (TX-17、TX-19)。

#### 問題:影像出現垂直閃爍的條紋。

- ► 使用「Fine」進行調整。
- ▶ 檢查並重設顯示卡垂直更新速率的顯示模式,使其相容於 LCD 顯示器。

#### 問題:影像閃爍不穩定。

► 使用「Fine」進行調整。

#### 問題:影像捲動。

- ► 確認 VGA 訊號線(或轉接器)有確實連接。
- ▶ 檢查並重設顯示卡垂直更新速率的顯示模式,使其相容於 LCD 顯示器。

問題:影像模糊(字元及圖形)。

▶ 使用「Fine」進行調整。若仍有問題,請使用「Horizontal size」進行調整。

<span id="page-16-0"></span>附錄

#### **4.2** 警告訊號

若看見 LCD 螢幕上出現警告訊息,表示 LCD 顯示器無法從電腦顯示卡接收無干擾訊號。 以下說明三種警告訊號。請檢查纜線連接,或聯絡當地的經銷商或我們的服務中心以取得更多資訊。

#### **4.2.1 No Signal**

此訊息表示 LCD 顯示器已經開啟電源,但無法從電腦顯示卡接收任何訊號。請檢查所有電源開關、 電源線及 VGA/DVI 訊號線。

#### **4.2.2 Going to Sleep**

LCD 顯示器處於省電模式。當遇到突然發生的訊號中斷問題時,LCD 顯示器也會進入省電模式。 按下任何鍵盤按鍵、移動滑鼠或觸碰螢幕,均可啟動顯示器。

#### **4.2.3 Out of Range**

此訊息表示電腦顯示卡的訊號不相容於 LCD 顯示器。當訊號不包含在本手冊附錄所列的「視訊模 式」清單中時,LCD 顯示器將會顯示此訊息。

<span id="page-17-0"></span>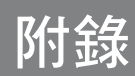

## **4.3** 產品尺寸

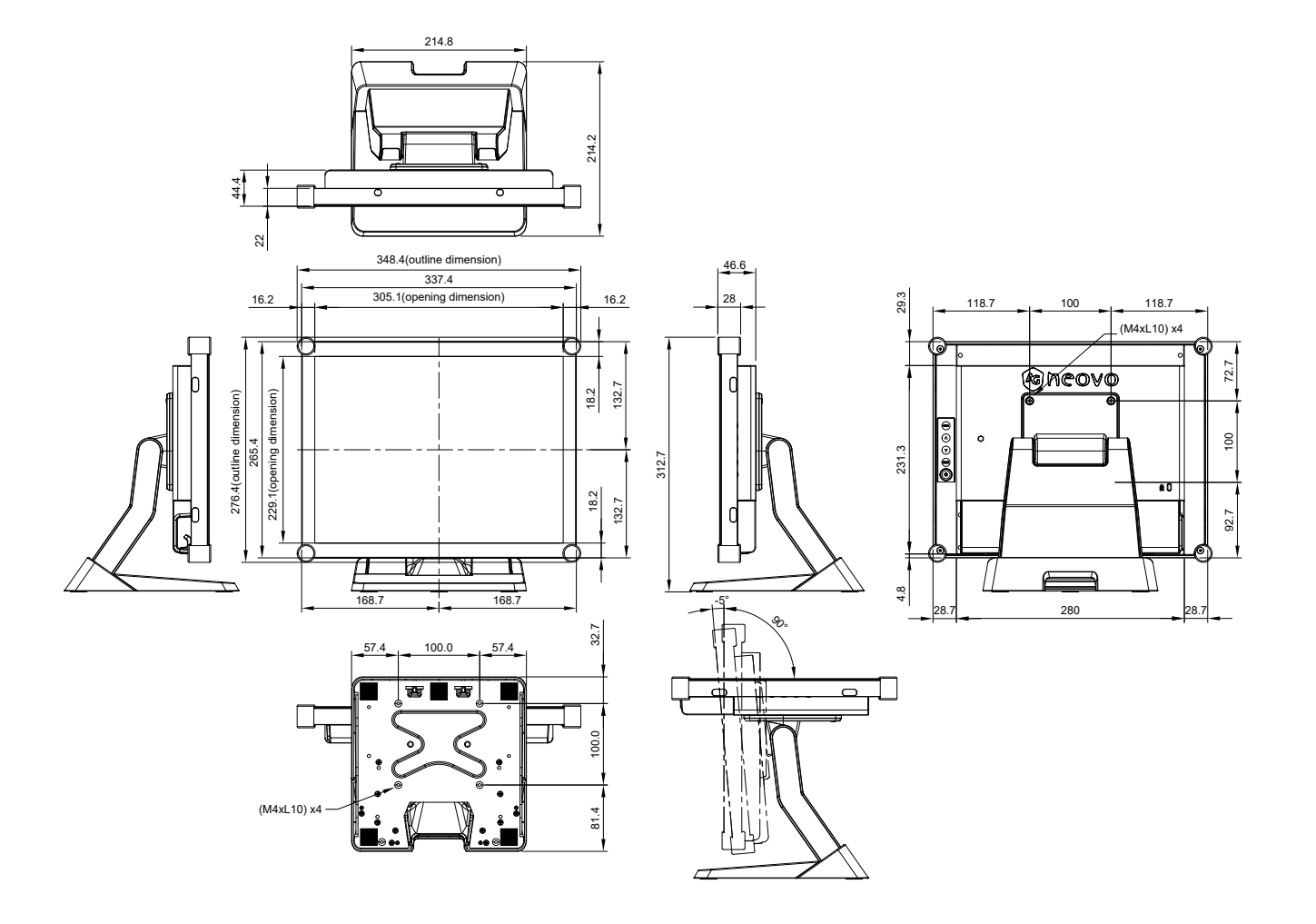

# 附錄

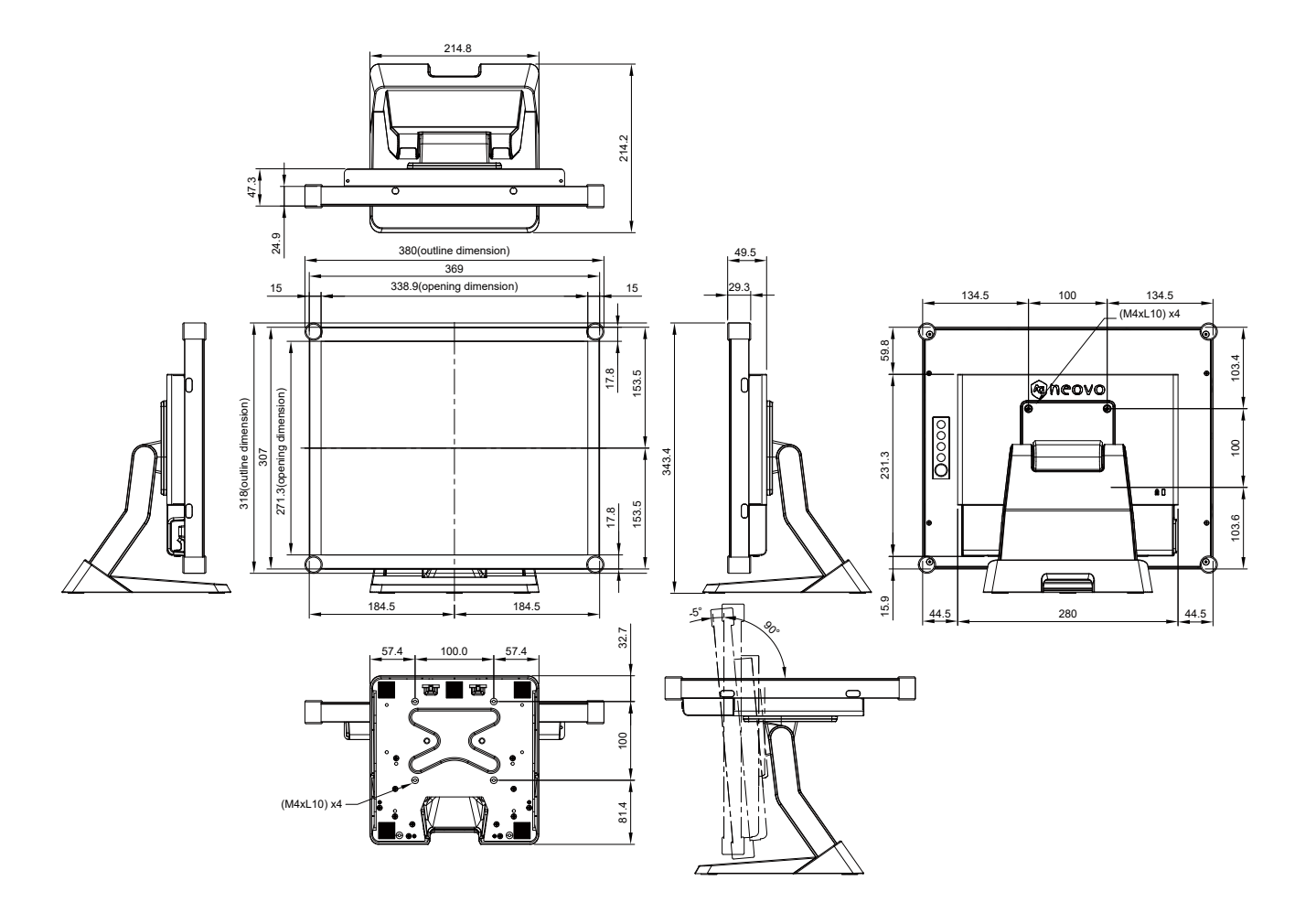

附錄

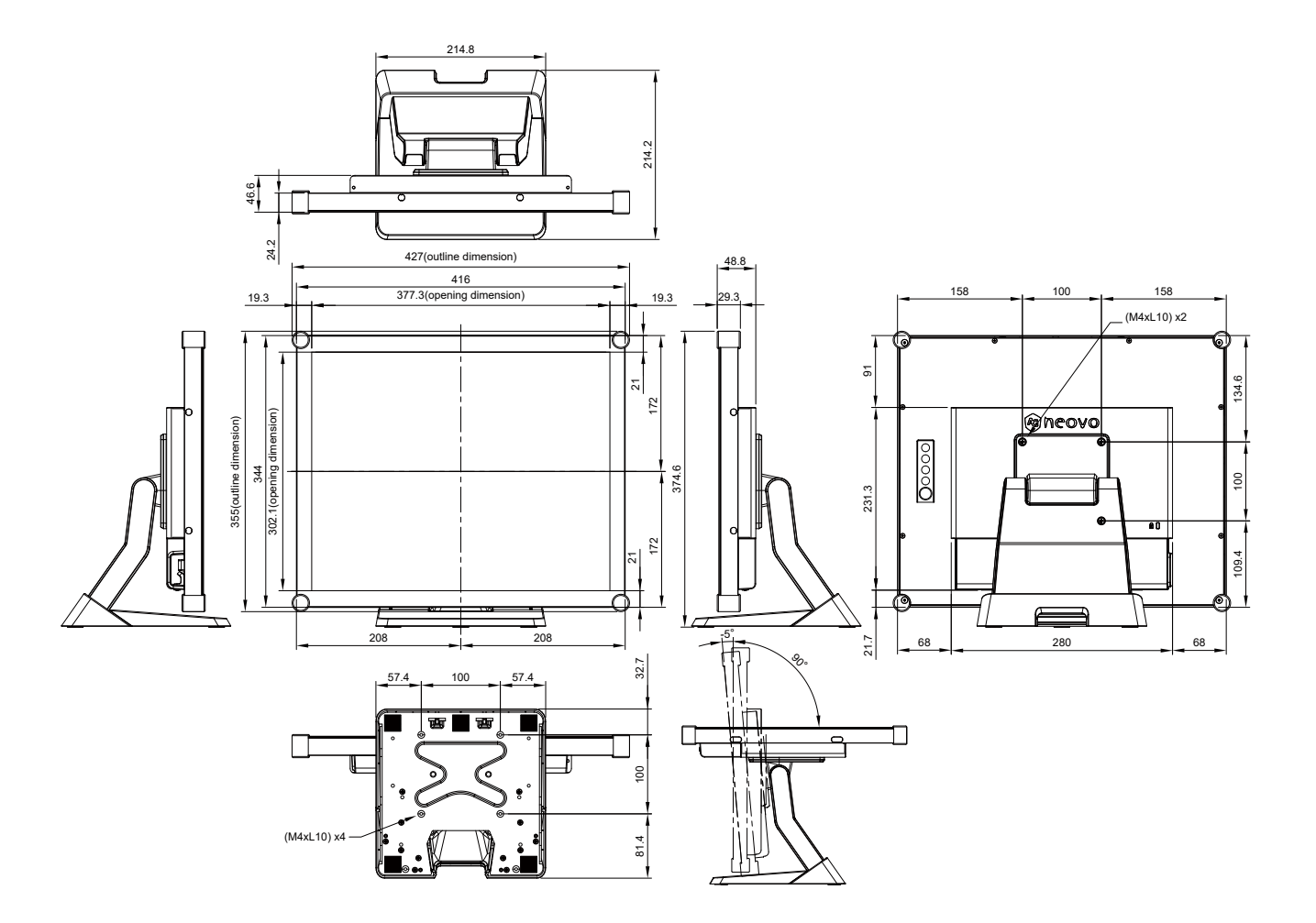

## <span id="page-20-0"></span>**4.4** 相容性模式

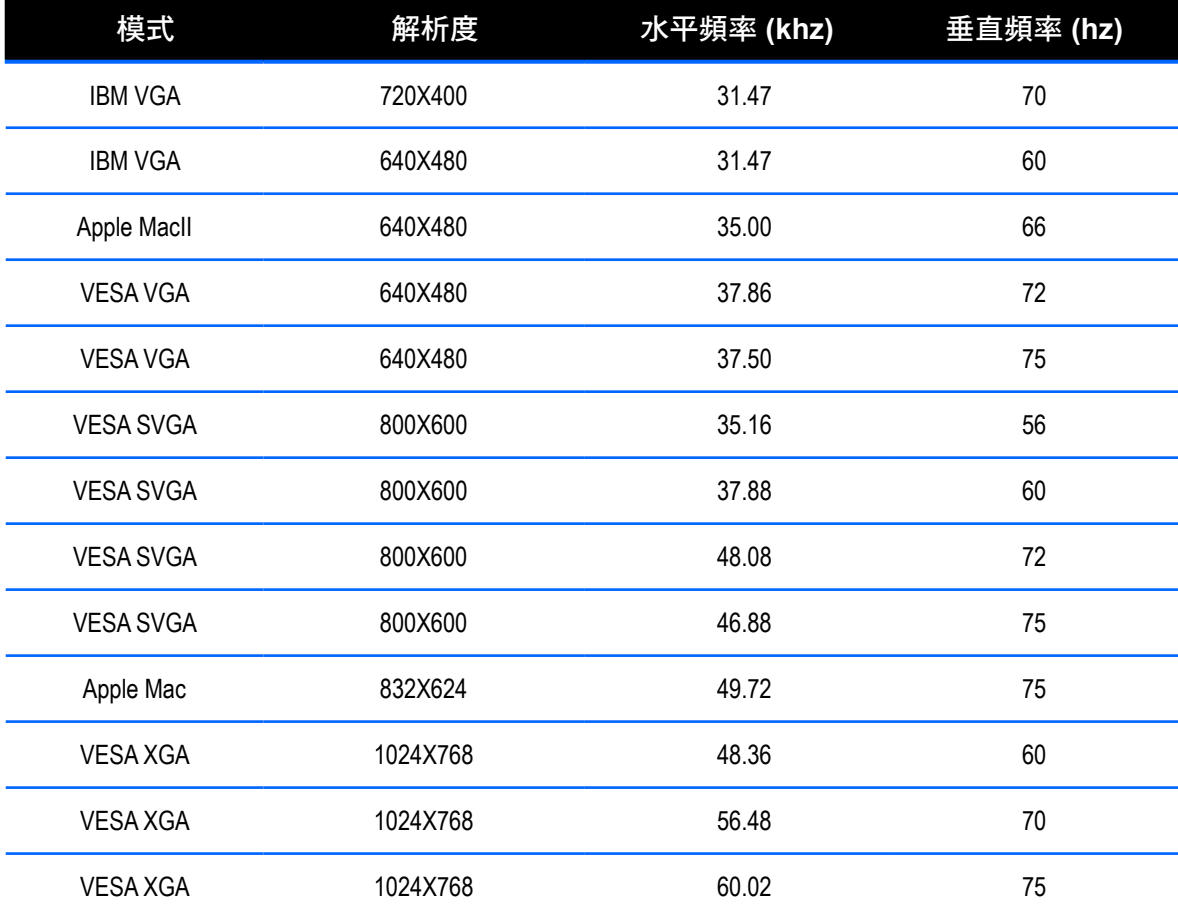

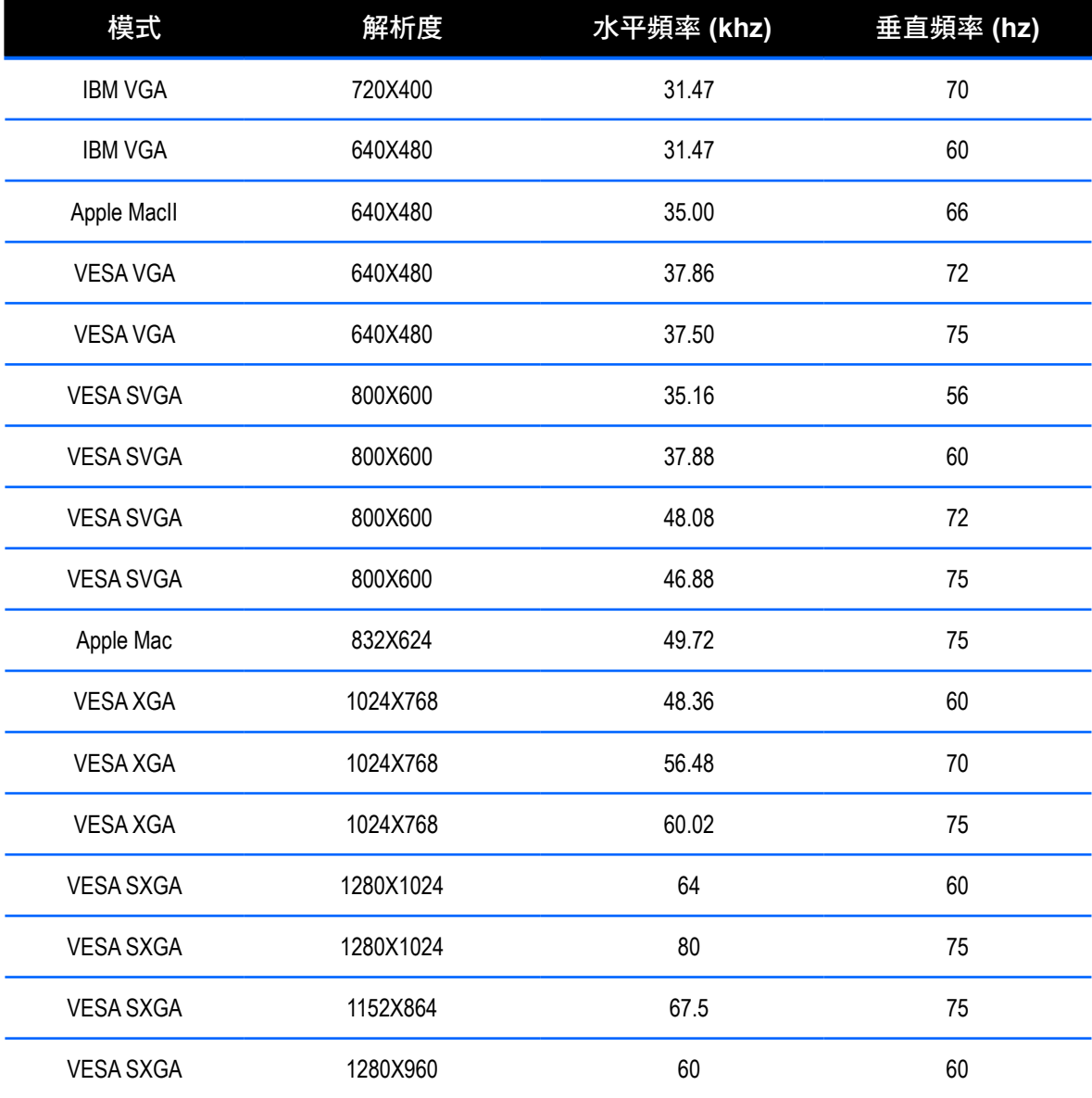

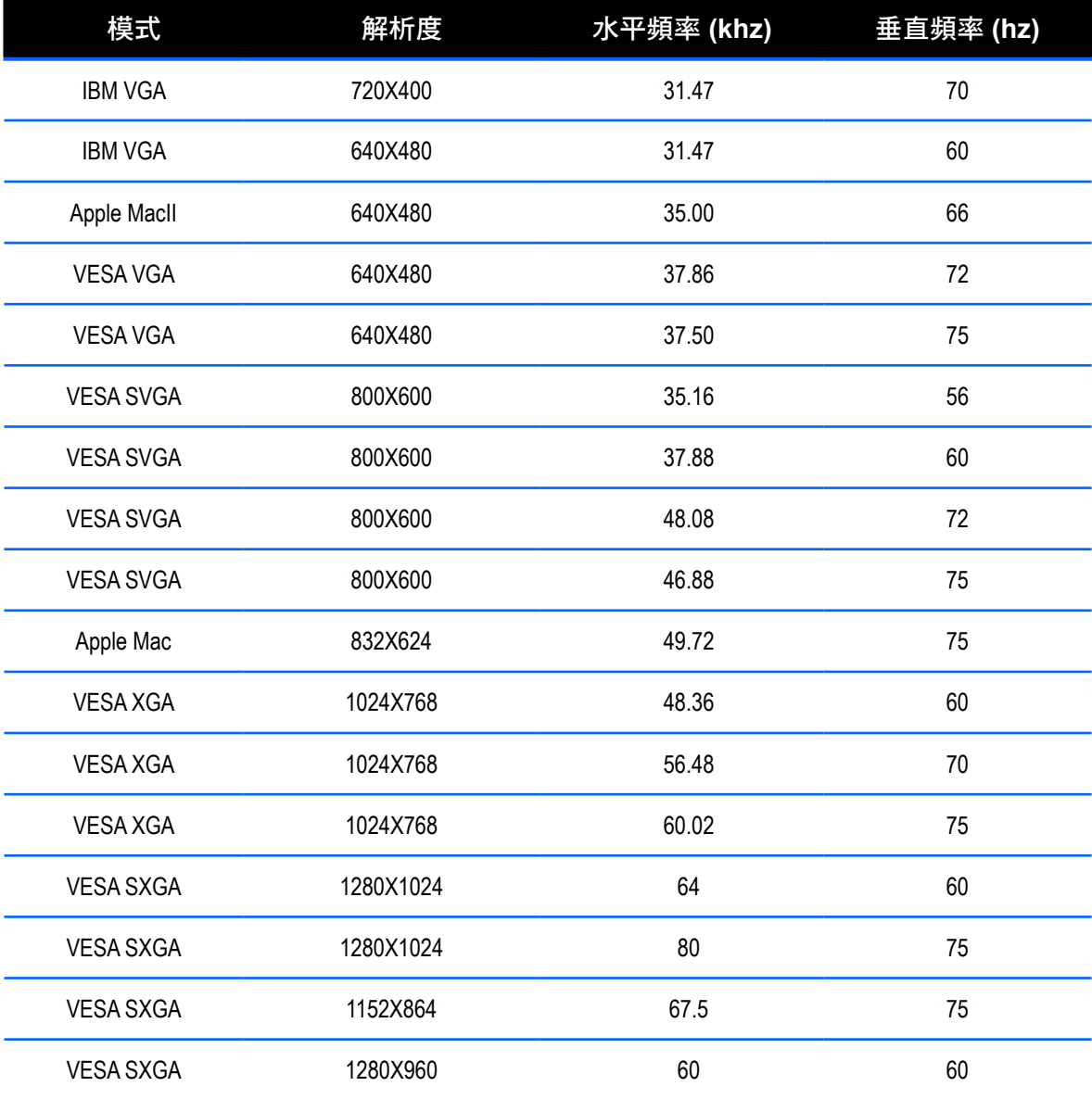

<span id="page-23-0"></span>附線

#### **4.5** 觸控螢幕驅動程式安裝

TX-15、TX-17 及 TX-19 皆可搭配 USB 連線使用。觸控驅動程式可以在"www.agneovo.com" 網 站上下載,適用於下列作業系統:Windows® 7/8/10、VISTA、XP、2000、CE、XP Embedded、 Apple® Mac OS、Linux(最多5點觸控),Android 2.1以上的版本,以及4.0版本(最多10點觸 控)。(Windows 7/8/10 多點觸控免驅動程式)。

#### 請注意:

- 1. 您必須使用 USB 觸控螢幕介面,TX-15、TX-17 及 TX-19 才可支援 Microsoft® Windows® HID (人性化介面裝置)。觸控螢幕的一般操作無須安裝額外的軟體驅動程式。可安裝校正工具以改善 觸控位置的精確度。如需詳細資訊,請參閱「安裝選用校正工具」章節。
- 2. 若使用 TX-15、TX-17 及 TX-19,開啟/關閉電源或插入/拔除 USB 纜線時,系統需要 15 秒的時間 讓 Windows 7/8/10 安裝/解除安裝觸控驅動程式。

#### **4.5.1** 安裝選用校正工具

校正 Windows 7/8/10 中的觸控螢幕:

- 1. 輕觸 Start (開始)按鈕、Control Panel (控制台),然後輕觸 Hardware and Sound (硬體和音 效)。
- 2. 在 Tablet PC Settings (Tablet PC 設定) 下,輕觸 Calibrate the screen for pen or touch input (校 正螢幕以進行手寫筆或觸控輸入)。
- 3. 在 Display(顯示器)索引標籤上,Display options(顯示器選項)下,輕觸 Calibrate(校正), 然後輕觸 Yes(是 ),以允許程式淮行變更。
- 4. 依螢幕顯示說明操作以校正觸控螢幕。

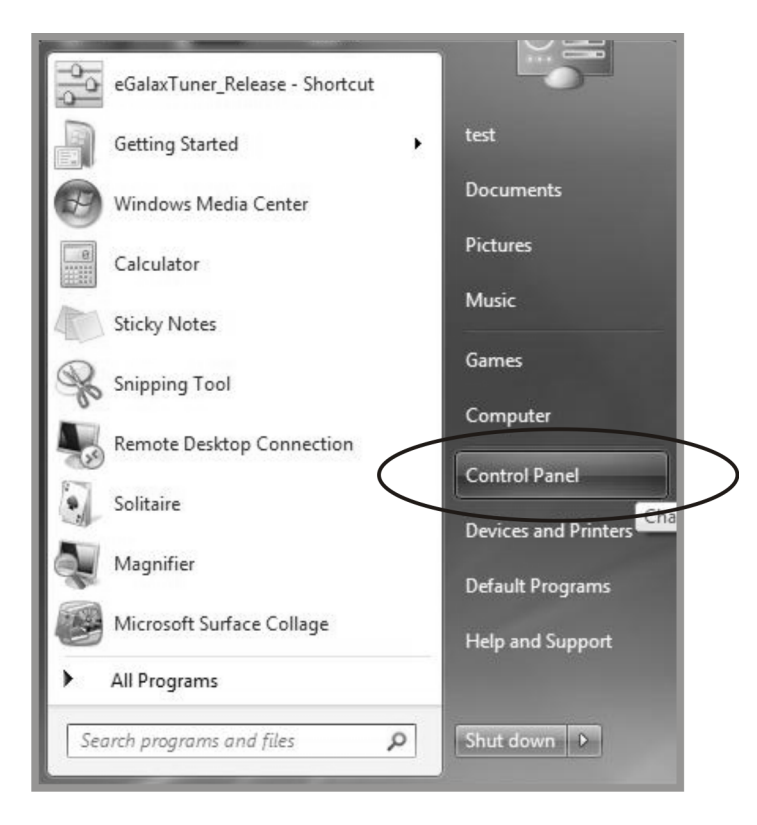

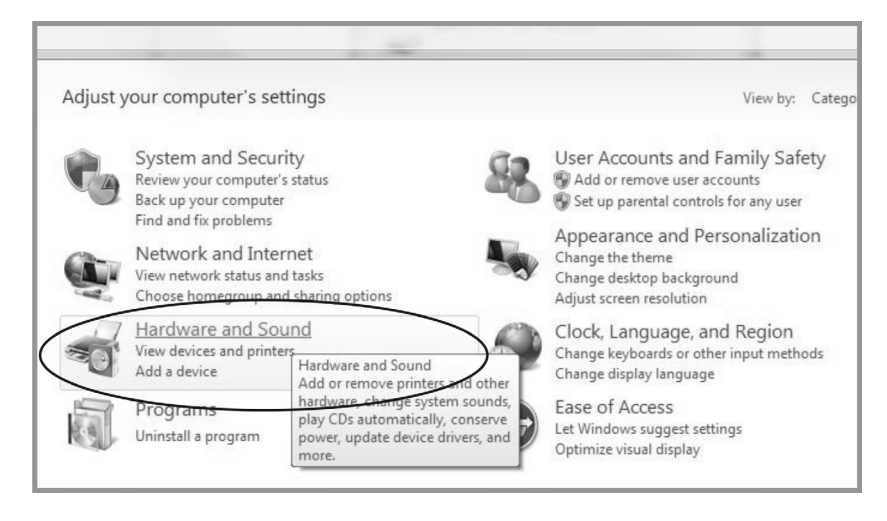

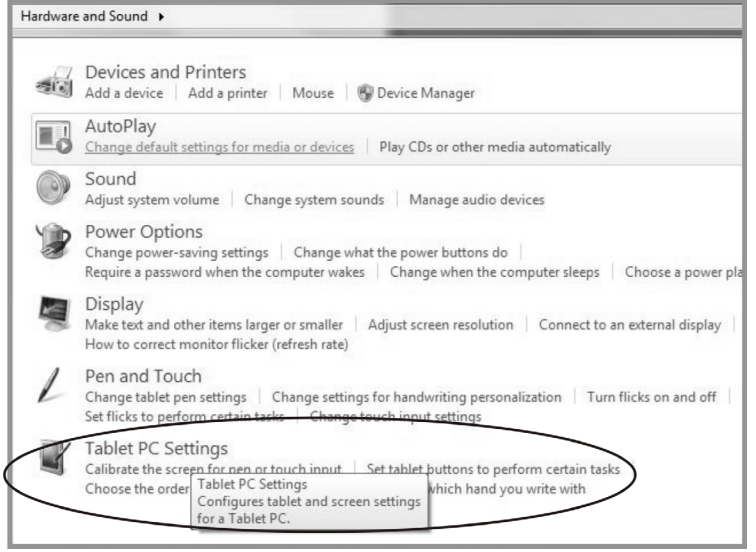

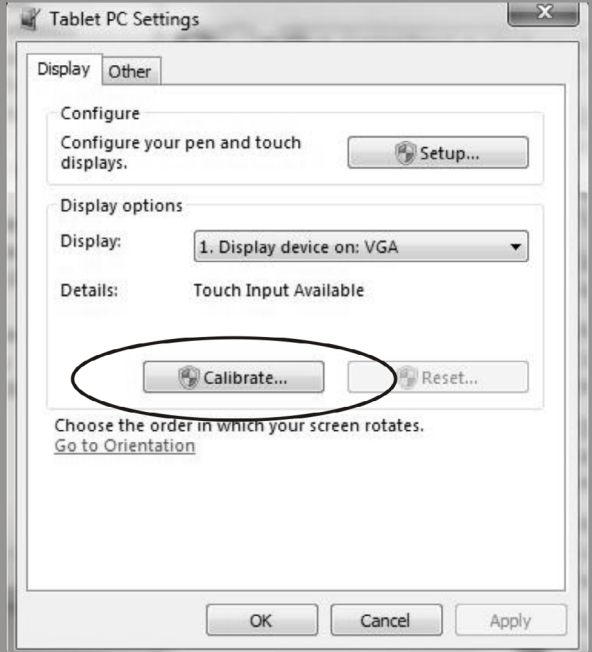

<span id="page-25-0"></span>阶段

#### **4.5.2** 驅動程式安裝說明

#### 若您使用的是搭載 **Windows VISTA**、**XP**、**2000** 的電腦,請依下列指示操作:

- 1. 開啟電腦電源。
- 2. 確定 USB 纜線從電腦連接至 LCD 顯示器。
- 3. 開啟相應的驅動程式文件夾。
- 4. 依照快顯視窗提供的逐步指示操作。

若您使用的是搭載 **Windows® XP Embedded** 的電腦,請依下列指示操作:

#### **Express**:

- 1. 開啟電腦電源。
- 2. 確定 USB 纜線連接至電腦。
- 3. 務必停用您的 EWF。如果有啟用 EWF,請使用 EWF Manager 命令停用 EWF。
- 4. 停用 EWF 後,按一下 XP 驅動程式,然後依照快顯視窗提供的逐步指示操作。

#### 客製化:

- 1. 開啟電腦電源。
- 2. 確定 USB 纜線連接至電腦。
- 3. 依照驅動程式文件夾中的說明進行逐步操作。

#### 若您使用的是搭載 **Windows® CE** 的電腦,請依下列指示操作:

- 1. 開啟電腦電源。
- 2. 確定 USB 纜線連接至電腦。
- 3. 使用 Platform Builder,依照驅動程式文件夾中的說明淮行逐步指示建立映像檔。

若您使用的是搭載 **Linux**(最多**5**點觸控)或 **Android 2.1**以上的版本,以及**4.0**版本(最多 10點觸控)或 Apple<sup>®</sup> Mac OS 的電腦,請依下列指示操作:

- 1. 開啟電腦電源。
- 2. 確定 USB 纜線連接至電腦。
- 3. 依照驅動程式文件夾中的說明進行逐步操作。

## <span id="page-26-0"></span>第 **5** 章:規格

## **5.1** 顯示器規格

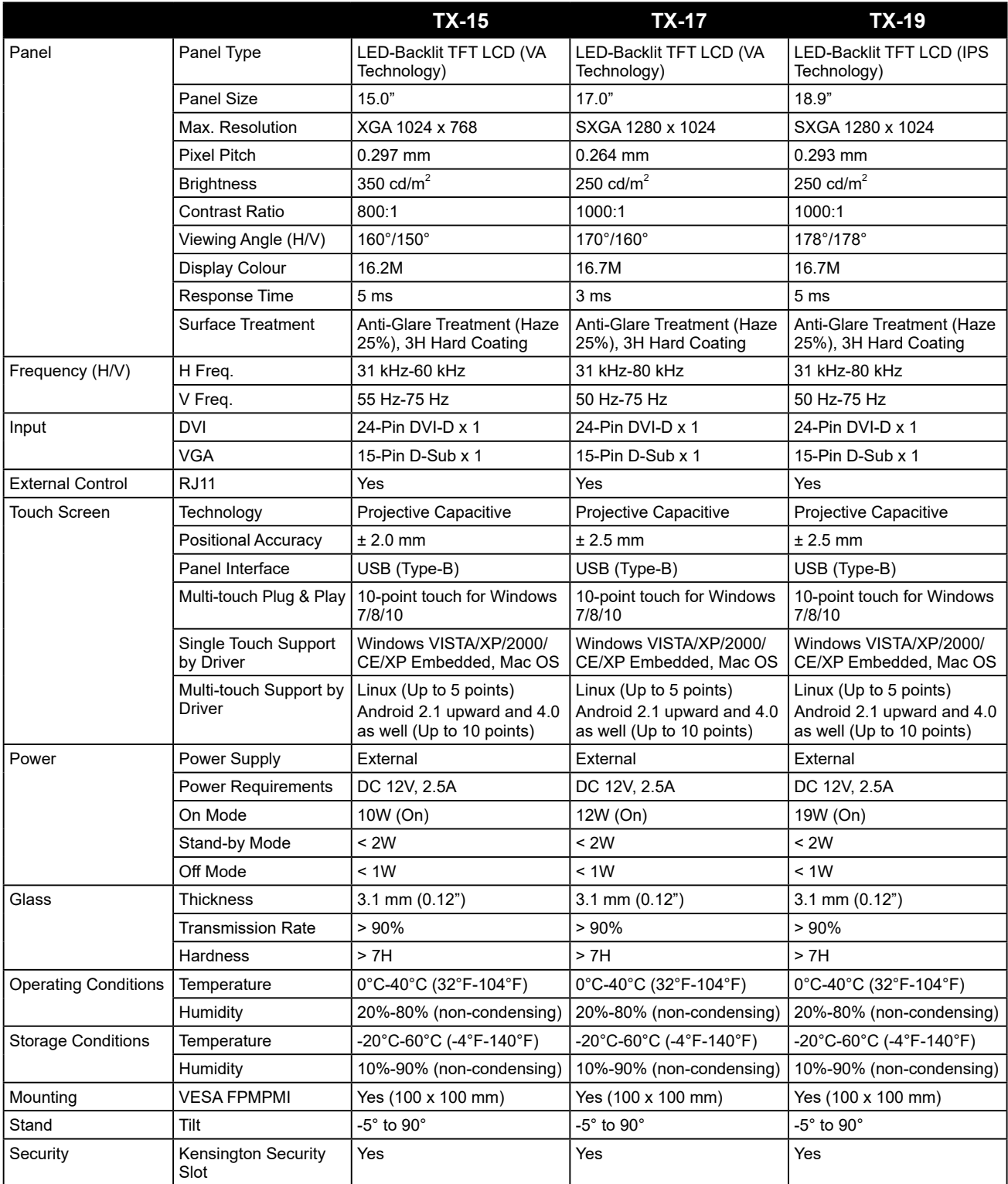

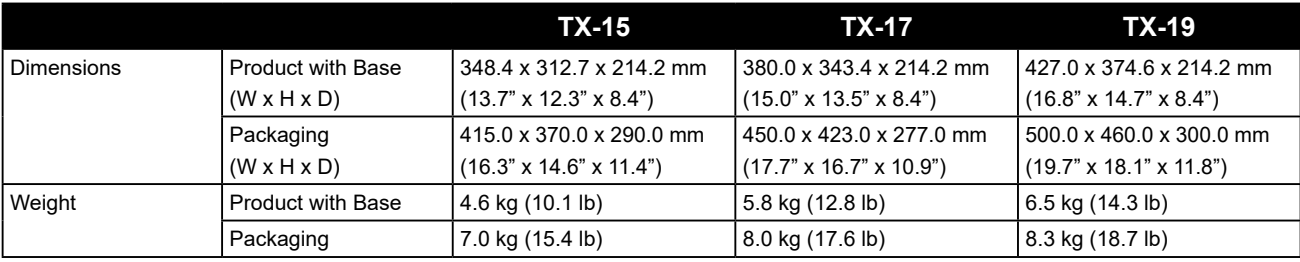

#### 註:

**♦** 所有規格如有變更,恕不事先通知。

#### 偉聯科技股份有限公司

11503 台北市南港區園區街 3 之 1 號五樓之 1

電話:02-2655-8080

Copyright © 2020 AG Neovo. All rights reserved. TX19B0/TX17B0/TX15B0\_UM\_V012